# Applicators - SKY Dispatch

Last Modified on 10/31/2024 1:53 pm CDT

Applicators can be viewed/added on the Apply tab under Company Settings.

Switch between Applicators and Drivers by choosing the **Ellipsis** on the search bar and selecting the appropriate *User Type*.

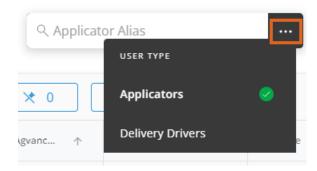

Add, edit, and deactivate Applicators and/or update Apply app permissions.

The Applicator grid operates much like an Excel spreadsheet. For more on how this grid functions, see Using Grids in Agvance SKY.

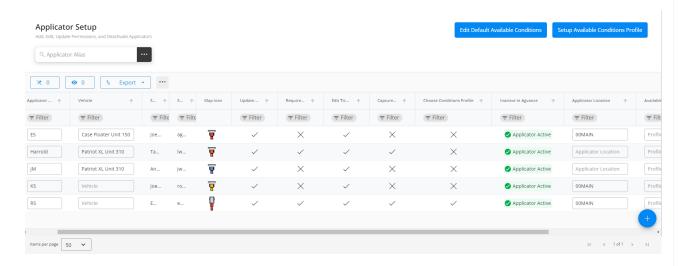

Columns with a *Checkmark* indicate that feature/option is enabled and an X signifies it is not for that Applicator.

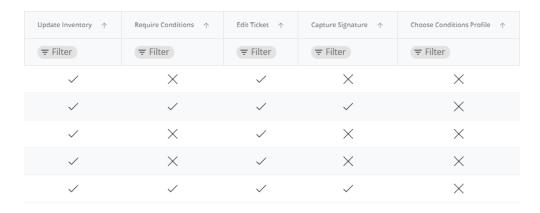

## **Add Applicators**

New Applicators can be added by selecting the + icon found in the lower right-hand corner of the window.

1. Select the *User* from the drop-down.

### Agvance Sky Account

Select an Agvance Sky Account to link this Applicator to.

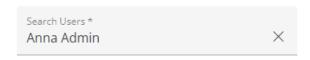

2. Choose the *Agvance Applicator* from the drop-down. This selection cannot be changed after finishing the setup process.

### **Agvance Applicator**

Select the Agvance Applicator to link to the account choosen above.

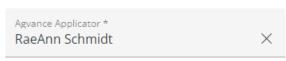

This cannot be modified after the setup process

3. Indicate Permissions for this Applicator.

#### Permissions

Select the permissions that this Applicator should have. These will be available to change at any time after the setup process.

- ☐ Update Inventory
- ☐ Require Conditions
- ☐ Edit Ticket
- ☐ Capture Signature
- ☐ Choose Conditions Profile

Note: The Choose Conditions Profile option allows that Applicator to choose the Available Condition Profile in

the Apply app.

4. Indicate the Applicator's Conditions Profile from the drop-down.

#### **Conditions Profile**

Select the Applicator's Conditions Profile

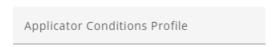

5. Choose the Applicator's Location.

## **Applicator Location**

Select the Applicator location

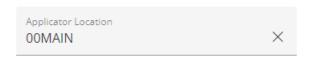

6. Enter an Applicator Alias and choose the Map Icon. A preview is available to see what the Applicator will look like on the map.

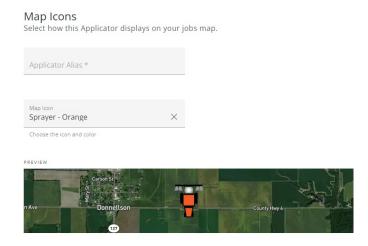

7. Select Save Applicator when finished.

### **Editing Applicators**

The following columns can be edited in the grid by double-clicking an editable cell to enter *Edit* mode.

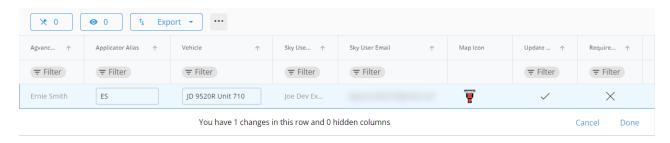

The number of changes being made can be seen below the row being modified. When finished editing, select **Done**.

- Applicator Alias Enter or edit the alias.
- Vehicle Choose the vehicle from the drop-down. Start typing to narrow down the list.
- Map Icon Select the current icon to open the Update Icon window. Choose a new icon and select Save
  Changes.

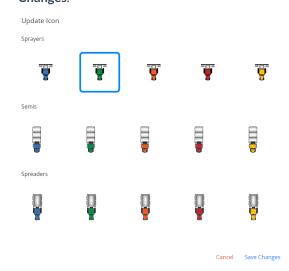

- **Update Inventory** Checking this box will mark unloaded tickets as *Loaded* and will update inventory amounts when an applicator completes a job.
- Require Conditions With this checked, the applicator will be required to enter all conditions checked in the *Edit Available Conditions* area before completing a job. Those who do not have this turned on will have these conditions available as options but will not be forced to enter conditions checked.
- Edit Ticket With this checked, applicators can change the number of acres and recalculate the total product.
- Capture Signature A signature will be required when completing a job after finalizing conditions when this permission is checked.
- Choose Conditions Profile Applicators with this option checked have the ability to choose the Conditions Profile in the Apply app.
- Applicator Location Select the Location from the drop-down.
- Available Conditions Profile Choose the Available Conditions Profile from the drop-down. These must already be set up by selecting Setup Available Conditions Profile above the grid.
- Applicator Options Hover over the Applicator line to View Location History, Deactivate Applicator, or Unassign All Jobs.

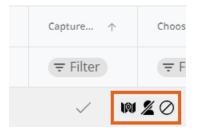

• Applicators cannot be deactivated if active jobs are assigned to them.

### Applicator3 Cannot be Deactivated

Applicators cannot be deactivated when they have active jobs assigned to them. Unassign these jobs to deactivate Applicator3.

#220

#221

#222

#### **Dismiss**

Selecting View Location History opens a map view with the option to filter by Location History Date,
 Start Time, and End Time. Once filters are entered and applied, breadcrumbs display to show the
 Applicator's history.

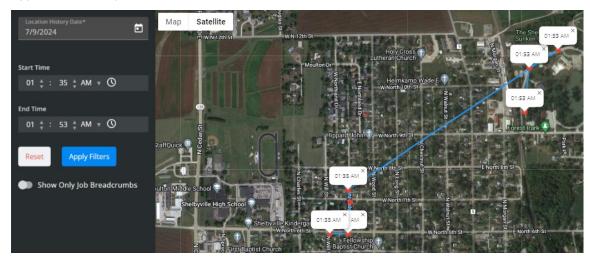